**Issue: P00**

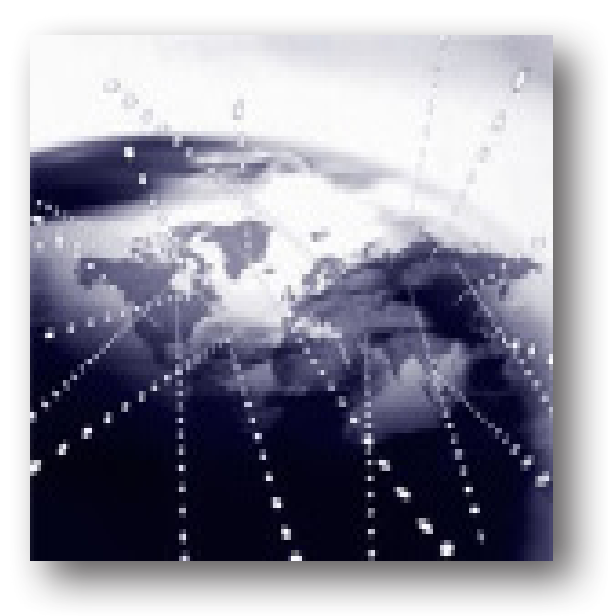

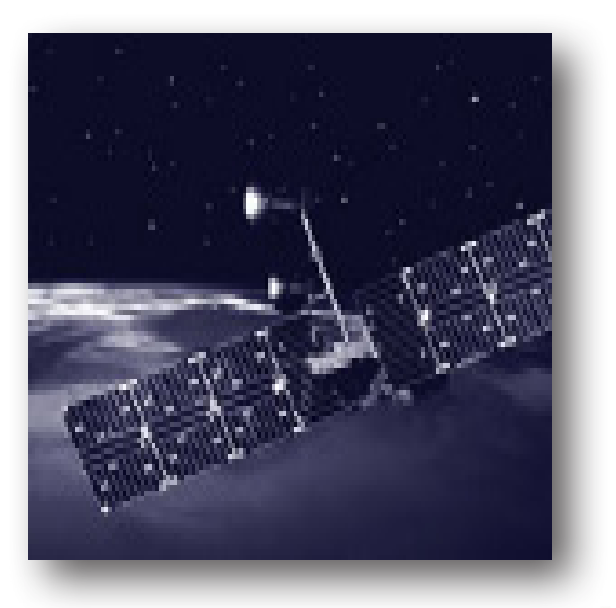

NAVSYNC<sup>4</sup>

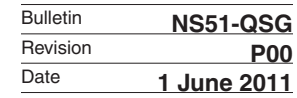

## TABLE OF CONTENTS

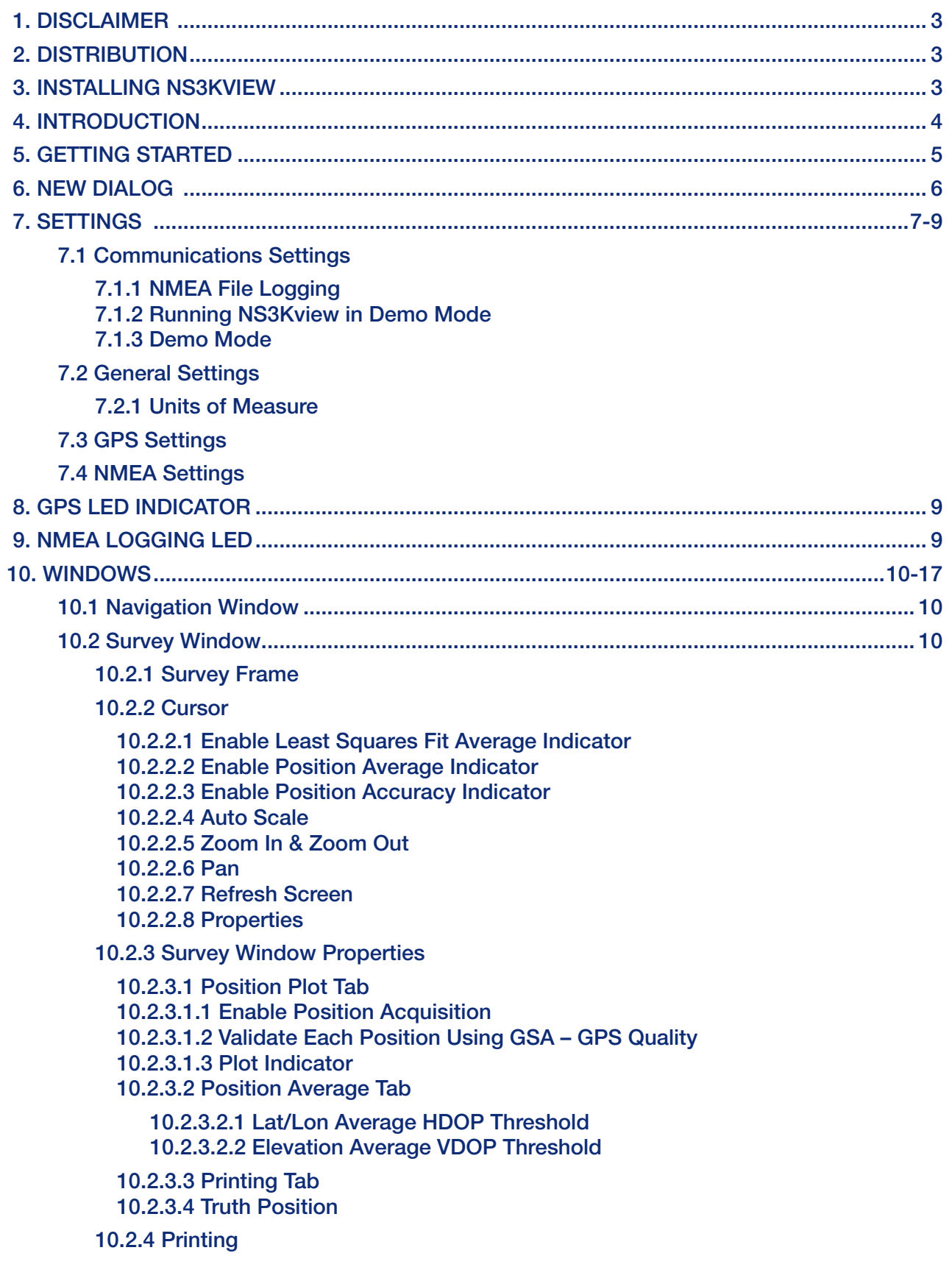

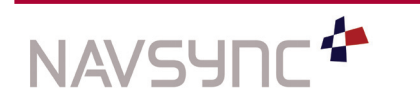

*NS3Kview Quick Start Guide NS51-QSG Page 2 P00 Date: 6/1/11*

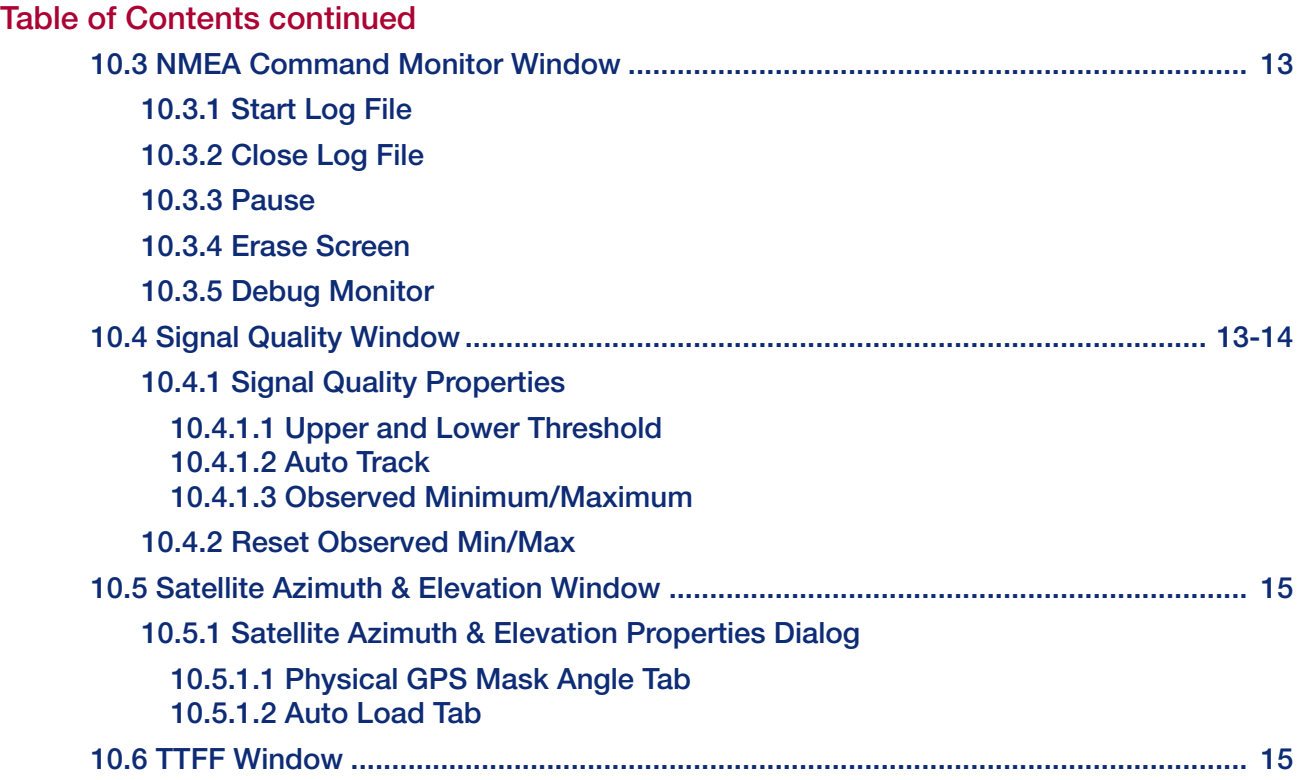

## 1. Disclaimer

In no event shall NavSync, subsidiaries or The Connor-Winfield Corporation holding company be liable for any loss of profit or any other commercial or private damage, including but not limited to special, incidental, consequential or other damages, resulting from or in any way connected with the use of this software. NavSync specifically disclaims any other warranties expressed or implied, including but not limited to the implied warranties of merchantability and fitness for a particular use.

## 2. Distribution

You are hereby licensed to make as many copies of the NS3Kview software and documentation as you wish; give exact copies of the **original** version to anyone; and distribute the NS3Kview software and documentation in its **unmodified** form via electronic means. You are specifically prohibited from changing any wording from the original supplied documentation. There is no charge for any of the above.

You are specifically prohibited from charging, or requesting donations, for any such copies, however made; and from distributing the software and/or documentation with other products (commercial or otherwise) without prior written permission.

## 3. Installing NS3Kview

The software is supplied on a CD-ROM and www.navsync.com, and is very simple to install.

Insert the CD into the CD-ROM drive and view the disk contents. Run the NS3Kview installation.EXE program, this will guide you through the installation process. The software is normally installed into the Program Files\NS3Kview directory but may be installed into any directory you choose.

The program is self-contained and requires no proprietary library files (DLL's).

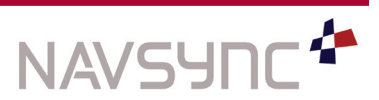

#### 4. Introduction

NS3Kview is a general purpose utility for monitoring the output from a GPS receiver especially the NavSync CW25 receiver. The software is designed to run under Windows 95/98 and NT operating systems.

NS3Kview uses the serial protocol from the National Marine Electronics Association (NMEA) version 2.20. NS3Kview is set up as a listener and will show information by interpreting the following sentences:

GPGGA - Global Positioning System fix data

GPGSA - GNSS DOP and active satellites

GPGSV - GNSS satellites in view

GPRMC – Minimum required sentence

POLYA – GPGGA with additional estimated accuracy

POLYP – NavSync proprietary status message

POLYS – NavSync proprietary satellite status message (GPGGA + GPGSV)

NS3Kview is not navigation based software, but a statistical analyst software package that can report position errors, antenna obstructions and log NMEA data to a file. It is not necessary to have a GPS receiver connected to the computer to acquire data. Using captured NMEA data, NS3Kview will process through the data as if it were connected to a GPS receiver.

NS3Kview has four major windows. "Signal Quality", "Navigation", "Survey", "Azimuth and Elevation". By clicking on the tool-bar or on the correct window under the "View" menu option, these windows will enable or brought into focus. Each window has its own abilities and functionality. Some windows like the "Survey" window have pop-up menus that you can enable by using the right mouse button.

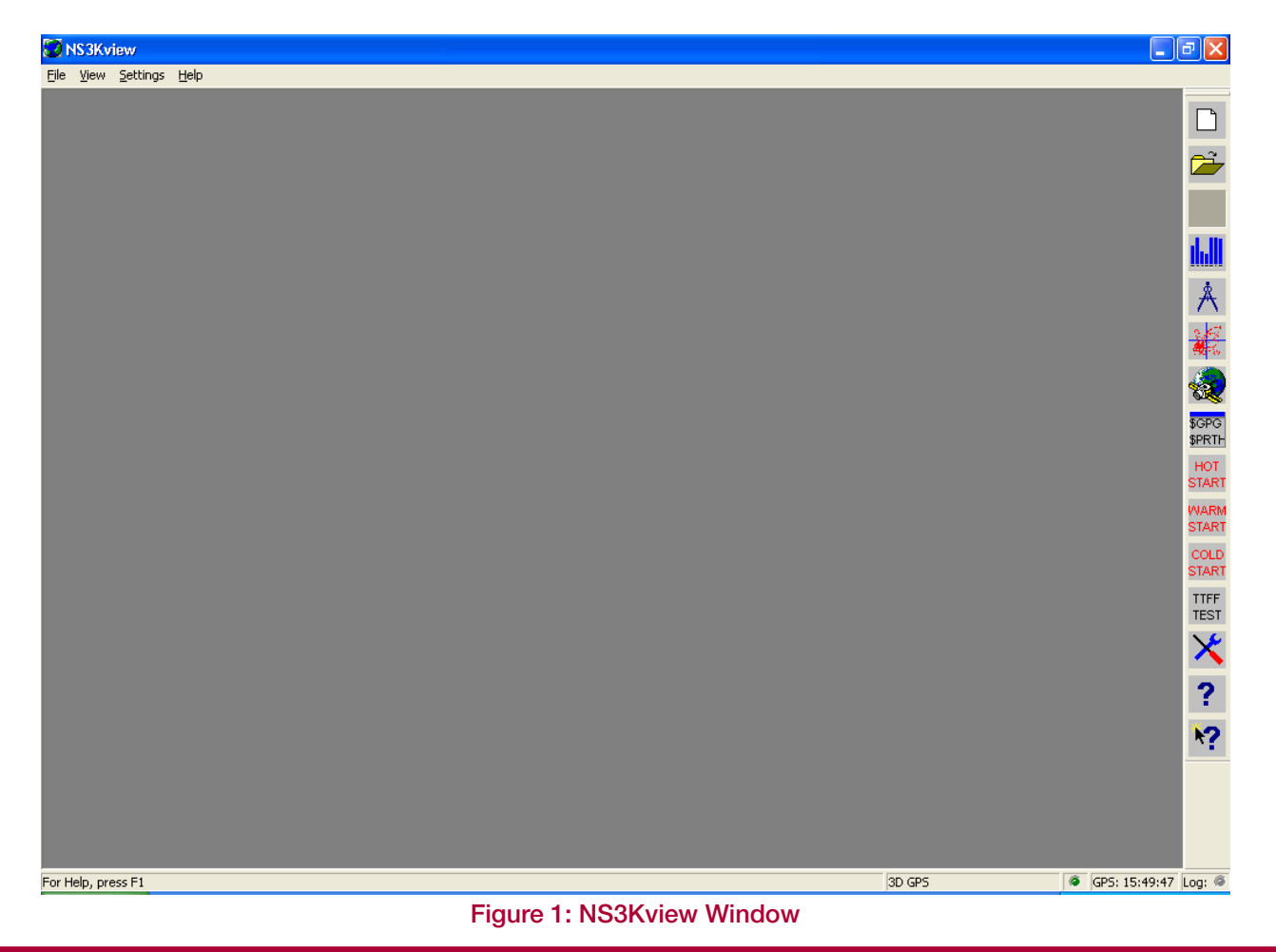

## **NAVSYF**

*NS3Kview Quick Start Guide NS51-QSG Page 4 P00 Date: 6/1/11*

### 5. Getting Started

NS3Kview has two modes of operation: NS3Kview communicating with a GPS receiver and NS3Kview reading NMEA sentences from a file. For NS3Kview to communicate with a GPS receiver, the GPS receiver must have ability to send NMEA data sentences.

First step is to connect the GPS receiver to the computer.

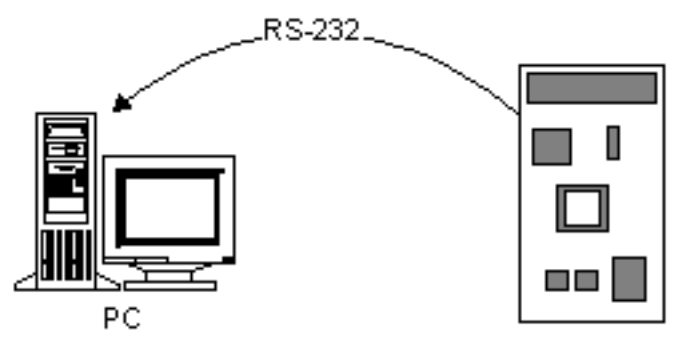

The CW25 Development Kit comes complete with serial cables to connect your CW25-DB to the PC. Connect the breakout adaptor between DB15M port on the CW25-DB and COM1 (or other as desired) on the PC.

NS3Kview must be configured to use the correct communication port of the PC. Select the communications option under the "Settings" menu and set the Com Port to COM1 (or other as desired) on the PC that has the same port as the CW25-DB is connected to.

If no GPS receiver is present, NS3Kview has the ability to read a text file containing NMEA messages, demo mode. This is also accessed from the "Communications Settings" dialog box.

The default communication settings for ports of the CW25 receiver are 38400 baud, 8 data bits, 1 stop bit and no parity. NS3Kview will remember these communications settings and will start listening for NMEA sentences once the program starts.

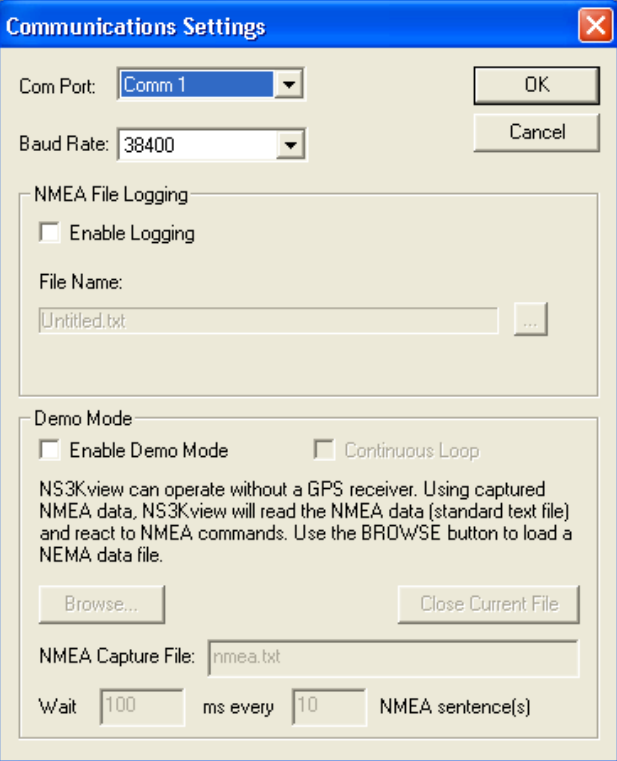

#### Figure 2: Communications Settings

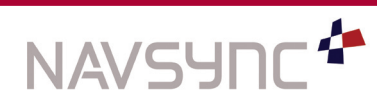

## 6. New Dialog

From the "File" menu, select "New". Here you can open one of many different NS3Kview windows.

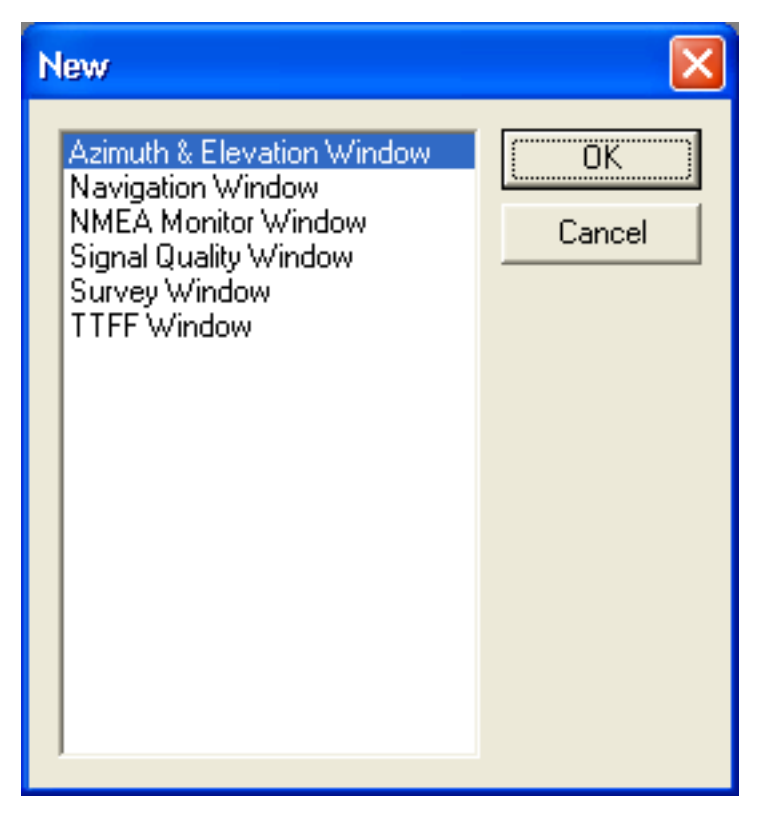

Figure 3: New Dialog

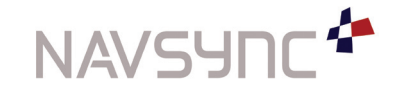

*NS3Kview Quick Start Guide NS51-QSG Page 6 P00 Date: 6/1/11*

## 7. Settings

## 7.1 Communications Settings

Here you can set up the communications interface. The default communications parameters for the three port of the NavSync CW25 Development Kit is 38400 baud, no parity, 8 data bits, 1 stop bit. This setting is introduced in Section 13.5 Connecting NS3Kview to a GPS Receiver. Here, "NMEA File Logging" and "Demo Mode" can be selected.

#### 7.1.1 NMEA File Logging

NS3Kview will log all the NMEA sentences it receives to a file. This feature is also found in the "Communication Settings" option. By checking the "Enable Logging" check box and use the  $\Box$  button to select the destination for the log file. A log file will be opened and NMEA data can be saved to that file.

This file can be used in playing back the data through the demo mode option. See below.

NMEA logging can also be selected through the "NMEA Command Monitor Window" that will show in detail in Section 10.3.

#### 7.1.2 Running NS3Kview in Demo Mode

If no GPS receiver is present, then NS3Kview will run in a demo mode of operation using a NMEA text file as input. NS3Kview provides a default file NMEA.TXT. This file has about five hours of data collected. Other NMEA text files may be used if desired. The NMEA.TXT file is provided for demonstration purpose and can be deleted.

To run NS3Kview in demo mode:

- 1. Select the "Communications" option under the "Settings" menu.
- 2. Check the "Enable Demo Mode" check box.
- 3. Click on the "Browse" button.
- 4. Select "NMEA.txt" file and click on "Open". The file name will now read in the "NMEA Capture" file edit box.
- 5. Click on "OK"

#### *NOTE:*

When NS3Kview is in demo mode and reading a file, it reads the file at a very fast rate and ignores time. One minute of acquired data will *read in a few seconds. This will allow a time lapse view of the captured data.*

#### 7.1.3 Demo Mode

"Demo Mode" or "NMEA Data Play-Back" will read a text file for NMEA data sentences. Checking the "Enable Demo Mode" check box will command NS3Kview to read a text file instead of reading the communication port. This is useful in situations that need to demonstrate the software in the absence of a receiver or have a limited sky view. A file is included for demonstration purposes. Selecting the "Browse" button will allow you to select your own NMEA text file.

The rate that NS3Kview will read the file can be controlled by setting the wait and delay values. Note that individual NS3Kview windows will update at a maximum of 100 ms and data may be discarded in any intervals shorter than 100 ms. For example, the "Survey Window" will read the NMEA data processing every 100 ms while the "Signal Quality Window" will read the NMEA data processing every second. Of course, this depends on the processing power of the target computer.

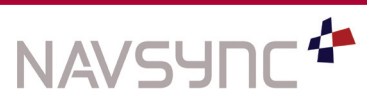

## 7.2 General Settings

The general settings dialog allows the user to set-up various parameters for NS3Kview.

#### 7.2.1 Units of Measure

Here you can select metric or statute units. Any values that reflect altitude or distance will be affected.

## 7.3 GPS Settings

The "GPS Settings" dialog allows the user to configure the receiver to output their NMEA sentences, or initialize it with time and position etc. At this time, GPS receivers supported are the CW25 or any generic receivers that accept ASCII initialization commands. Future versions of NS3Kview will support more GPS receivers.

To configure a receiver, type in the required command and select the "Carriage Return" (CR) and "Line Feed" (LF) options as applicable (The CW25 requires both these options to be set). Select the "Add" button to add this command to the list. Up to 10 commands can be added to the list. Once you have entered the required commands, select the "Apply" button to send these commands to the receiver.

If you have selected a NavStream 3000 receiver in the "GPS Receiver Model", a list of the more commonly used commands will be displayed above the command entry box, the CW25 supports a subset of these commands.

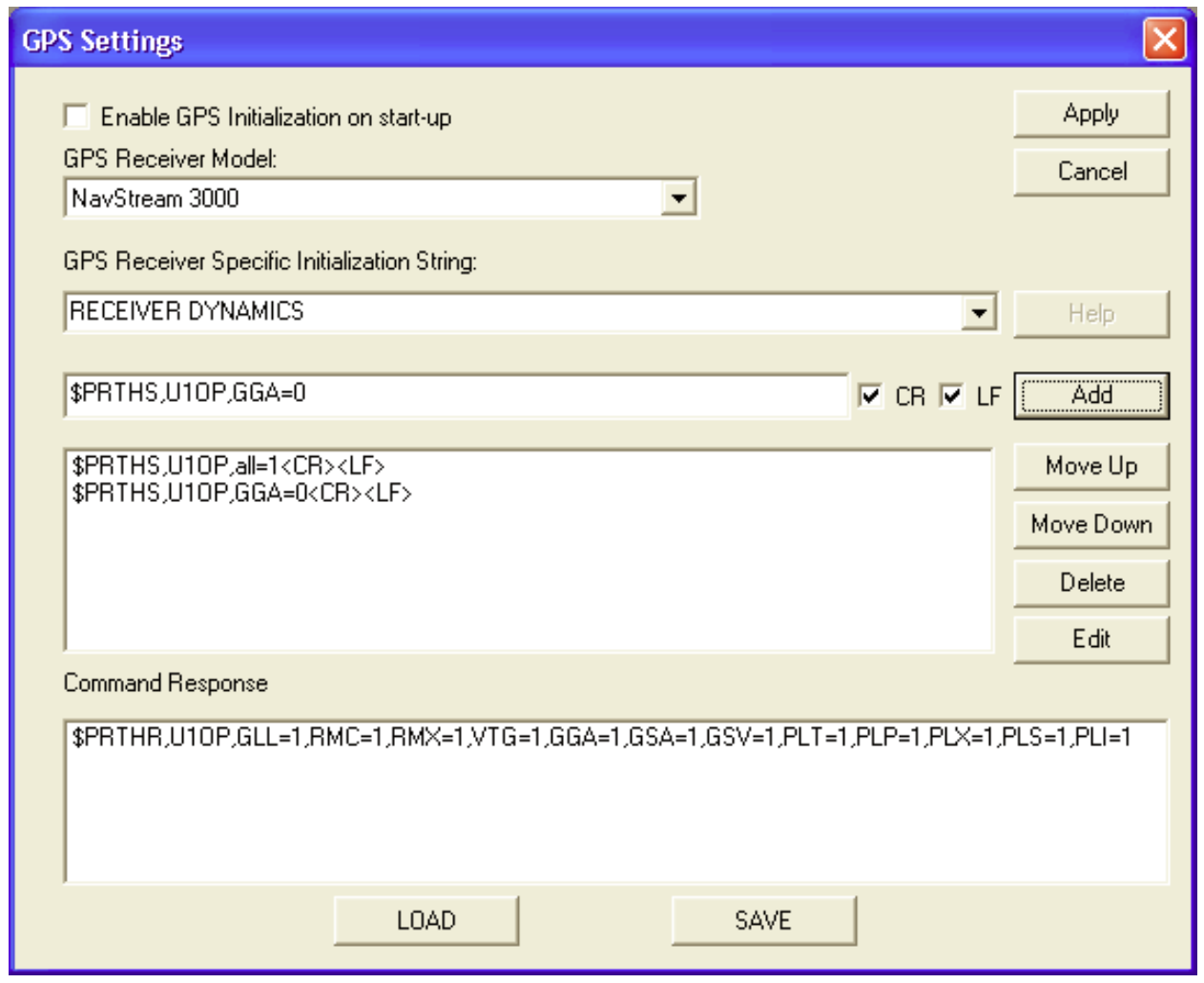

## Figure 4: GPS Settings

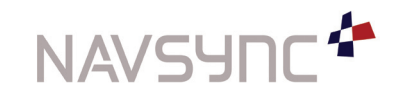

*NS3Kview Quick Start Guide NS51-QSG Page 8 P00 Date: 6/1/11*

Selecting an option from the list of commands will display a sample of the command in the command entry box. This can be edited to have the correct data and then added to the list with the "Add" button. To see details of these message formats select the "Help" button, this will show the specification for each message.

To edit a command which has already been entered into the command list, highlight the command and select the "Edit" button. This removes the command from the list and places it in the command entry box, edit the command as required and when modified select the "Add" button to add it back to the list.

NavSync's CW25 receiver acknowledges commands by returning a \$PRTHR message corresponding to the command sent. These messages are decoded by NS3Kview and displayed in the "Command Response" window. These can be checked against the commands sent to the receiver to see if all commands have been accepted. To become familiar with the messages, send a few commands to the receiver and observe the responses.

To automatically send initialization commands when NS3Kview is started, select the "Enable GPS" initialization on start-up button.

## 7.4 NMEA Settings

The "NMEA Settings" dialog will enable or disable processing of individual NMEA sentences. To disable processing of specific sentence, select the sentence in "Include" list box and click on the button. To enable processing of a specific sentence, select the sentence in the "Exclude" box and click on the " $\leftarrow$ " button.

## 8. GPS LED Indicator

This LED indicates that there are NMEA sentences received by NS3Kview. When the LED blinks green, a NMEA sentence is received. When the LED is grey, no sentences have been received within 10 seconds.

## 9. NMEA Logging LED

The NMEA logging LED indicates that the NMEA logging is enabled. When the LED blinks red, active logging is enabled.

Under the View menu, six windows can show the signal information: "Navigation Window", "Survey Window", "NMEA Command Monitor Window", "Signal Quality Window", "Satellite Azimuth and Elevation Window" and "TTFF Window". The functionality of these windows is shown in the following Section 10 Windows.

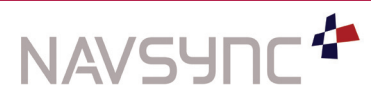

## 10. Windows

#### 10.1 Navigation Window

The "Navigation Window" shows the current time, clock drift, longitude, latitude and altitude or elevation. These values will update each time the GPS receiver sends the GPGGA or POLYP messages. The size of the font used is proportional to the window size. To change the font size, simply change the size of the window.

| Navigation Window                             |                                                                              |  |
|-----------------------------------------------|------------------------------------------------------------------------------|--|
| Time:<br>Clock Drift:<br>Lat<br>Long:<br>Alt: | 16:16:14<br>$000.0$ ns/s<br>41° 47.91085 N<br>088° 16.26377 W<br>$624.69$ ft |  |

Figure 5: Navigation Window

#### 10.2 Survey Window

The "Survey Window" will log latitude, longitude and altitude displaying data graphically. The latitude/longitude display contains a scale in meters/feet as well as position grids in degrees. The "Survey Window" is split into three frames. See Figure 6

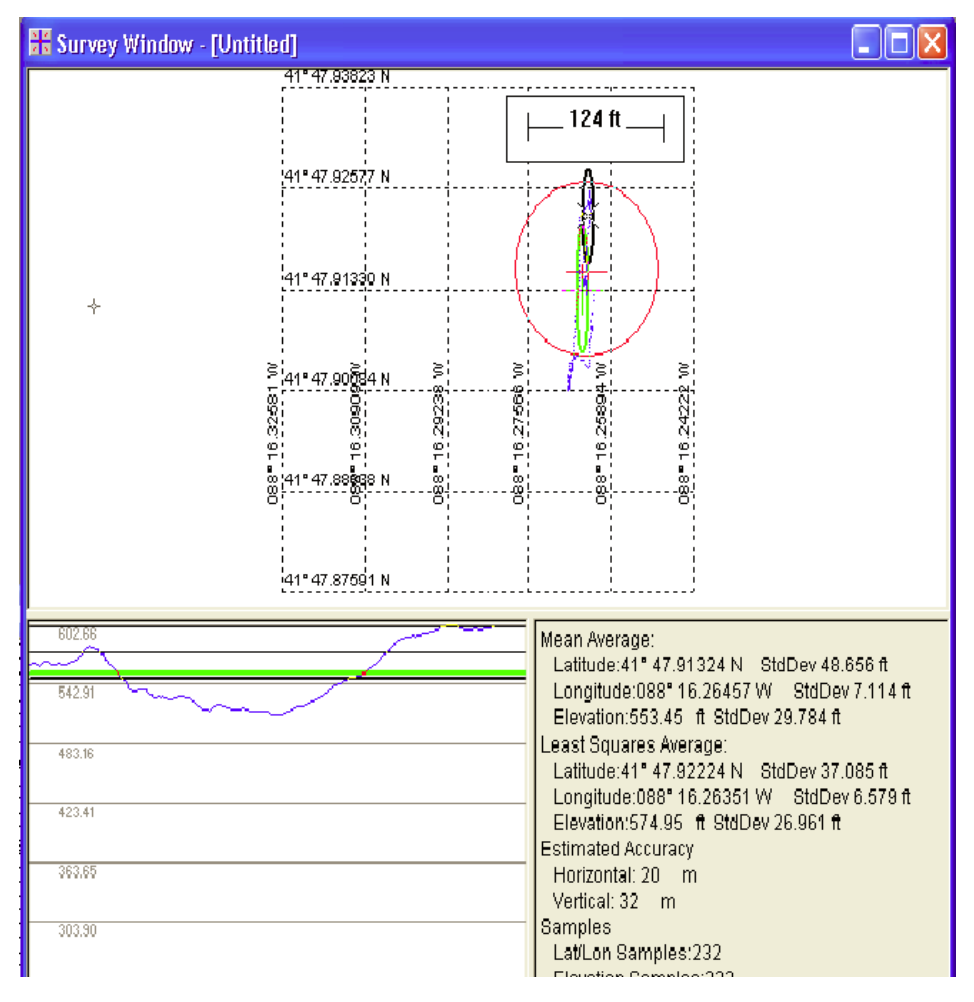

#### Figure 6: Survey Window

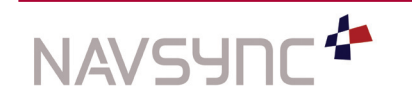

*NS3Kview Quick Start Guide NS51-QSG Page 10 P00 Date: 6/1/11*

At the top is the "Survey" frame, which is a plot of position history is graphically displayed, known as paths. These paths can be saved to disk and viewed at a later time.

The frame below left of the "Survey" frame is the "Elevation" frame. This frame simply plots the altitude.

To the right of the "Elevation" frame is the "Position Statistics" frame. Displayed here are position average and Dilution Of Precision (DOPs).

#### 10.2.1 Survey Frame

NS3Kview has the ability to display the average position and altitude data. NS3Kview uses two methods of averaging – "Mean" average and "Least Squares" average. These averages are graphically displayed in the "Survey" frame and in text in the "Statistics" frame.

The standard deviation shows how much the position is moving around. Graphically, the "Standard Deviation" is displayed in the "Survey" and "Elevation" frame. For a normal curve, 68.27% (one sigma) of the cases are included within the areas (the round circles in the "Survey" frame, which is a red circle on the screen between the two thick black lines in the "Elevation" frame).

It is also possible to display the "Estimated Accuracy" of the GPS solution provided this information is available. The NavSync proprietary POLYP and POLYA messages include an estimated horizontal accuracy field in meters. When the "Estimated Accuracy" display is enabled, the horizontal estimated accuracy is displayed as a circle around the current position. This option can be switched "On" or "Off" from the popup or main menu.

#### 10.2.2 Cursor

By moving the cursor over the "Survey" frame, the latitude and longitude are displayed at the bottom of the main application window. Clicking the **left** mouse button will place a distance marker where the current cursor position is used as a distance measurement. The distance is also displayed at the bottom the application main window.

Using the **right** mouse button, a command menu is enabled. This is the same as the "Survey Settings" in the survey menu bar. The following options may be selected:

#### 10.2.2.1 Enable Least Squares Fit Average Indicator

This indicator is the black circle shown in "Survey" frame.

#### 10.2.2.2 Enable Position Average Indicator

This indicator is the green circle shown in "Survey" frame.

#### 10.2.2.3 Enable Position Accuracy Indicator

This indicator is the red circle shown in "Survey" frame.

#### 10.2.2.4 Auto Scale

In normal operation the window will automatically scale to show the complete scatter plot, this can be turned on and off by selecting the "Auto Scale" option. If the "Auto Scale" option is switched off, and the current position goes outside of the graphical display, it will not be re-scaled.

#### 10.2.2.5 Zoom In & Zoom Out

To zoom in to a particular area of the "Survey Window" select the "Zoom In" option and to enlarge the displayed area select the "Zoom Out" option. The zoom functions will use the cursor position when the right mouse key was selected as the central point for the zoom function. If the zoom functions are selected from the "Main Menu" rather than the popup menu, the current position is used as the central point.

#### 10.2.2.6 Pan

The "Pan" option moves the current cursor position to the center of the survey window, the scale remain the same.

#### 10.2.2.7 Refresh Screen

Occasionally the survey screen can become corrupted, especially if other windows and dialog boxes are positioned on top of it. To clean up the display, select the "Refresh Screen" option of the popup menu.

#### 10.2.2.8 Properties

See section 10.2.3 Survey Window Properties for more information.

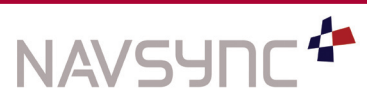

*NS3Kview Quick Start Guide NS51-QSG Page 11 P00 Date: 6/1/11*

#### 10.2.3 Survey Window Properties

The "Survey Window" has several items that can be configured. Below is a description of these items and how they can be configured. The items that reflect the display of the survey plot also are applied to printing.

#### 10.2.3.1 Position Plot Tab

#### 10.2.3.1.1 Enable Position Acquisition

When disabled, the "Survey Window" will stop acquiring position fixes.

#### 10.2.3.1.2 Validate Each Position Using GSA – GPS Quality

When enabled, each position fix is validated using the GPGSA or POLYP NMEA sentence. The GPGSA and POLYP sentences have a parameter that indicates that the position from the GPS receiver is valid.

#### 10.2.3.1.3 Plot Indicator

The "Large" and "Small" radio buttons set the size of each position sample.

When the "Use Lines" check box is selected, a line is drawn between each position sample.

#### 10.2.3.2 Position Average Tab

#### 10.2.3.2.1 Lat/Lon Average HDOP Threshold

The HDOP parameter is used to weigh or place a threshold on each position fix for averaging. The threshold value will allow all latitude and longitude position fixes with the HDOP less than or equal to the threshold to be used in the averaging solution.

#### 10.2.3.2.2 Elevation Average VDOP Threshold

The VDOP applies to only the elevation. The VDOP threshold will allow only the elevation samples less than or equal to the specified threshold value to be used in the averaging solution.

Both these parameters are extracted from the GPGSA NMEA sentence.

#### 10.2.3.3 Printing Tab

Text in the "Comments" field will be printed as annotations. Up to 511 characters may be used including carriage returns.

#### 10.2.3.4 Truth Position

Latitude, longitude, altitude, use truth position (mean & TTFF)

#### 10.2.4 Printing

The "Survey Window" supports print preview and print. Both the survey path and the altitude are included in the printing. To print a survey plot, make sure the "Survey Window" is selected. You can do this by clicking your mouse anywhere on the "Survey Window". Next, select "Print" from the file menu. Follow the instructions in the dialog boxes.

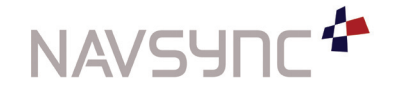

*NS3Kview Quick Start Guide NS51-QSG Page 12 P00 Date: 6/1/11*

### 10.3 NMEA Command Monitor Window

The "NMEA Command Monitor Window" shows all NMEA data sentences received from the GPS receiver. Although NS3Kview only responds to specific NMEA sentences, the "NMEA Command Monitor Window" will show all sentences.

Using the right mouse button, a "Command" menu is enabled. This is the same as the "Command Monitor Settings" in the "NMEA Command Monitor" menu bar. The following options may be selected:

#### 10.3.1 Start Log File

This command will enable NMEA logging. Logging is an application level command and logging will continue even when the "NMEA Command Monitor Window" is closed. NMEA logging can also be found in the "Communications Dialog". See "Getting Started" for more information.

#### 10.3.2 Close Log File

If a log file is enabled, then selecting this menu option will close the file.

#### 10.3.3 Pause

Pauses the "NMEA Command Monitor". This has no effect on NMEA logging.

#### 10.3.4 Erase Screen

This menu option simply erases the "NMEA Command Monitor Window". This command has no effect on NMEA logging.

#### 10.3.5 Debug Monitor

Enables the "Debug Monitor" mode. *In this mode NMEA messages are not decoded.* This "Debug" mode is intended for displaying special debug messages available from the NavSync range of GPS receivers. These messages are output in ASCII format with a "home" character at the start of each message. When set to "Debug Monitor" mode the "NMEA Command Monitor Window" will recognize the "home" character and start each message at the beginning of the window. When the "Debug Monitor" is first selected, a command is sent to the receiver asking it to display the menu debug page.

*Note: The receiver has to be previously configured to output the debug messages before using the debug monitor mode; alternatively the user through this interface can type the correct command in.*

Any keyboard input in the "NMEA Command Monitor Window" is sent to the GPS receiver.

#### 10.4 Signal Quality Window

The "Signal Quality Window" uses the GPGSV NMEA message to extract the signal to noise ratio (SNR C/No) which is specified as a number from 0 - 99 dB. Depending on the number of satellites in view, the number of SNR bars will vary. At the top of each SNR bar, the raw SNR value is displayed. Full scale is considered any SNR value of 50 dB or above. At the bottom of each bar shows the satellite ID.

The signal quality bar will change its color depending if the satellite is used in the navigation solution returned by the GPGSA NMEA message. Orange bar means the satellite is not used. Grey bar means the satellite is available for use, but no ephemeris. Blue bar means the satellite is used in solution. See Figure 7.

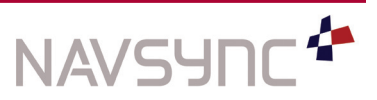

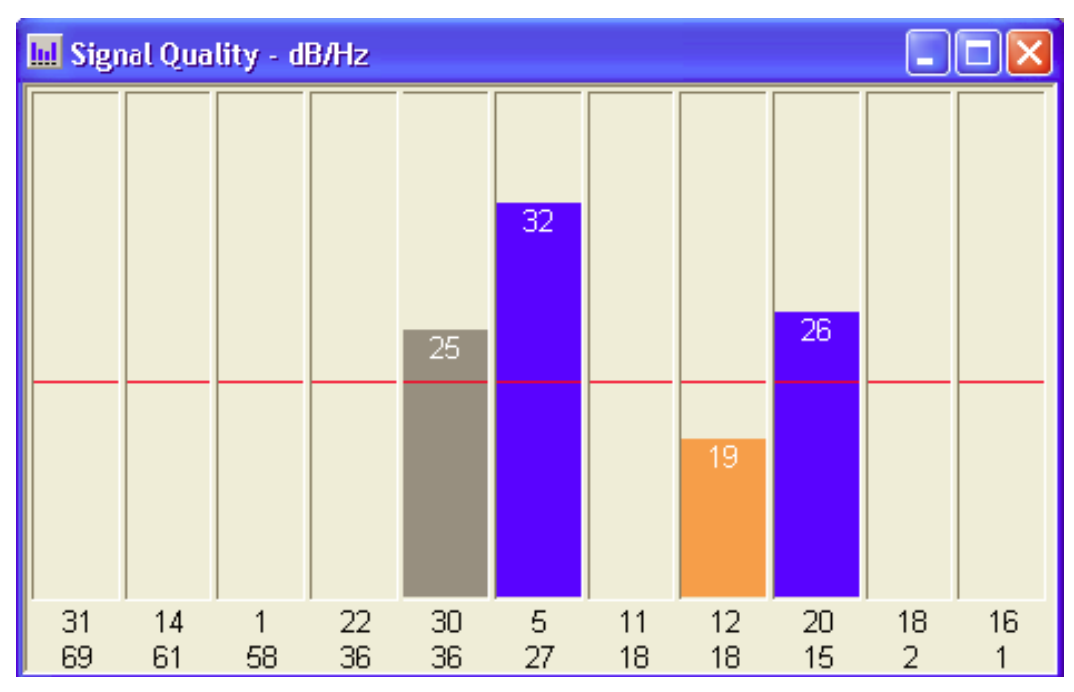

## Figure 7: Signal Quality Window

SNR values may vary for different GPS manufactures. Not all GPS receiver manufactures return the same SNR values for a given location or antenna. The NMEA specification for these values states that the value must fall between 0 and 99 dB. CW25 will return a value between 30 and 55 while others receivers may return a value between 0 and 35. It may be a good idea to observe the GPS receivers SNR values to see where they fall.

#### 10.4.1 Signal Quality Properties

#### 10.4.1.1 Upper and Lower Threshold

It may be necessary to adjust the minimum and maximum thresholds of the SNR values so they will yield a reasonable signal quality bar. By setting these values, the signal quality bar will adjust itself accordingly. To change the settings right click the mouse button when pointing to the SNR window. Select the properties option and enter in the required minimum and maximum values.

#### 10.4.1.2 Auto Track

The "Auto Track" option will self adjust the thresholds. When "Auto Track" is enabled, the upper threshold and lower threshold are equated to the observed maximum and minimum values. When in doubt on SNR values, use this function.

#### 10.4.1.3 Observed Minimum/Maximum

Shows the minimum and maximum values of the SNR values from the GPS receiver.

#### 10.4.2 Reset Observed Min/Max

Right click the mouse button in the "Signal Quality Window" to choose this option to reset the minimum and maximum values of the SNR values.

#### 10.5 Satellite Azimuth & Elevation Window

Like the "Signal Quality Window", the "Satellite Azimuth & Elevation Window" will use the GPGSV NMEA message or the POLYS message to extract azimuth and elevation for each satellite that is in view Each satellite is identified by satellite ID with the "Azimuth" as the letter 'A' and the "Elevation" as the letter 'E'.

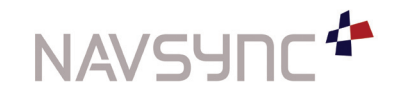

*NS3Kview Quick Start Guide NS51-QSG Page 14 P00 Date: 6/1/11*

#### 10.5 Satellite Azimuth & Elevation Window continued

The color of the text for each satellite indicates whether the satellite is used in the position solution. When the text is in green, the satellite is used in the solution. When the text is in red, the satellite is not used in the solution. The "Satellite Azimuth and Elevation Window" will show graphically the physical GPS elevation mask angle using a blue line. This is a way for stationary stations to check for obstructions to the GPS antenna. To calculate the physical elevation mask, NS3Kview will look at the signal quality (SNR) and check if it falls within the criteria of a valid satellite. A valid satellite is when the SNR value is larger than the SNR threshold. Right click the mouse button in the window can enable physical elevation mask angle or clear it.

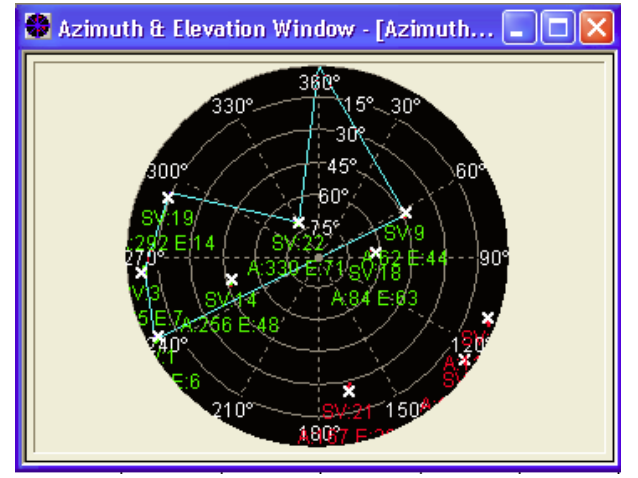

Figure 8: Azimuth and Elevation Window

#### 10.5.1 Satellite Azimuth & Elevation Properties Dialog

#### 10.5.1.1 Physical GPS Mask Angle Tab

By setting the SNR threshold, the physical elevation mask angle can be detected and plotted. When this value is set to a high SNR value, the elevation mask may be more apparent in less time. The comment will be displayed at the top of the page. This is a good place to describe the plot and add notes. And the comments can be printed when printing the Azimuth and Elevation plot of the physical mask angle.

#### 10.5.1.2 Auto Load Tab

The "Auto Load" feature will load the previous saved file. Sometimes it is desirable to have this file load automatically when the "Azimuth and Elevation Window" is opened. Check the "Enable Auto Load" check box to enable this feature. Use the "Browse" button to specify a file to load.

## 10.6 TTFF Window

"TTFF Window" allows selecting test mode. "Hot TTFF", "Warm TTFF" and "Cold TTFF" can be checked in this window. These three options have different reset function.

For more detail of the software, please go to "Help" in NS3Kview.

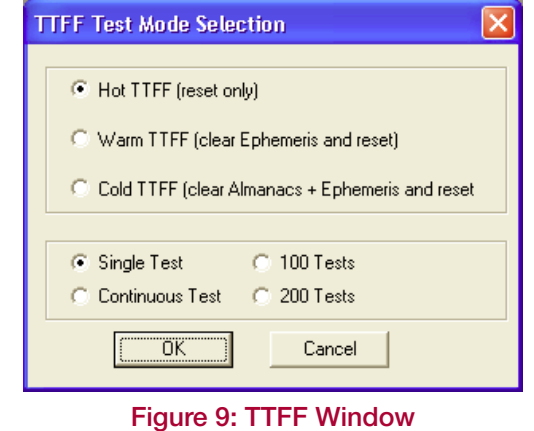

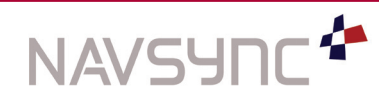

*NS3Kview Quick Start Guide NS51-QSG Page 15 P00 Date: 6/1/11*

 **Issue: P00**

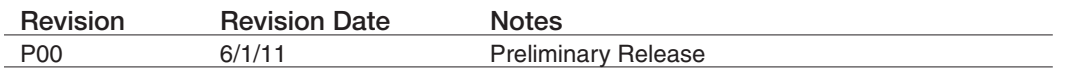

*NavSync, Ltd. Europe Bay 143 Shannon Industrial Estate Shannon, Co. Clare, Ireland Phone: +353 61 475 666 E-mail: sales@navsync.com*

#### *North America*

*2111 Comprehensive Drive Aurora, IL 60505, USA Phone: 630.236.3026 E-mail: northamerica@navsync.com*

www.navsync.com